# FTP 设置向导

<span id="page-0-0"></span>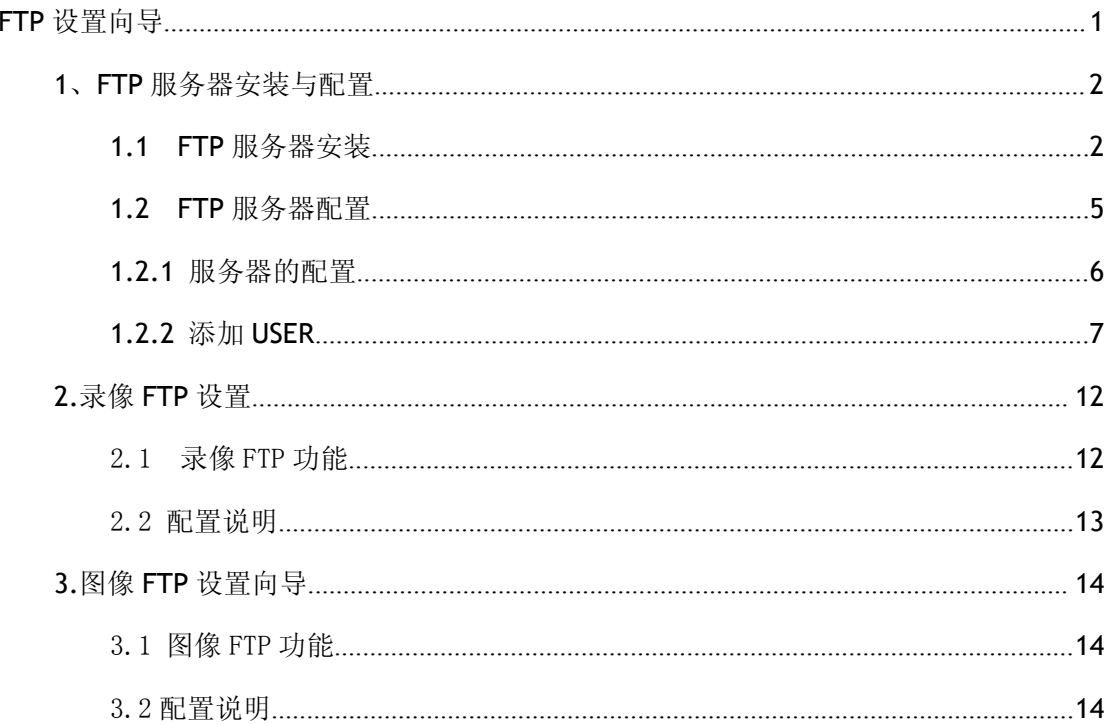

# <span id="page-1-0"></span>**1**、**FTP** 服务器安装与配置

# **1.1 FTP** 服务器安装

下载 FileZilla Server 软件,进行安装,过程如下:

双击安装程序,开始安装:

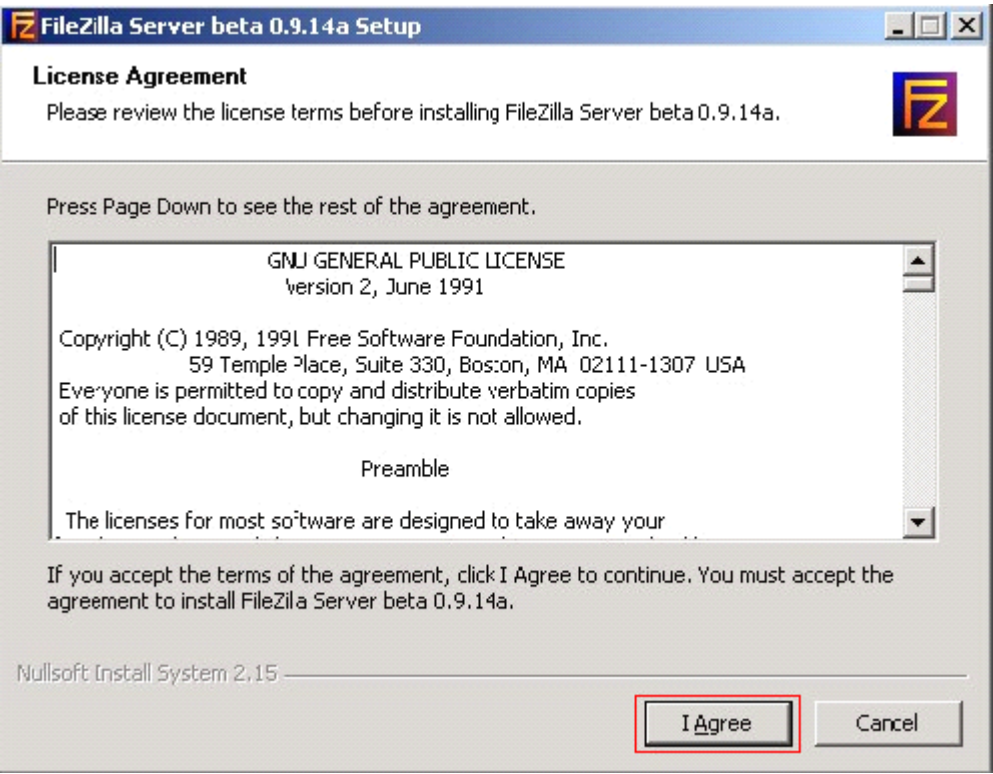

选择"I Agree"按钮。

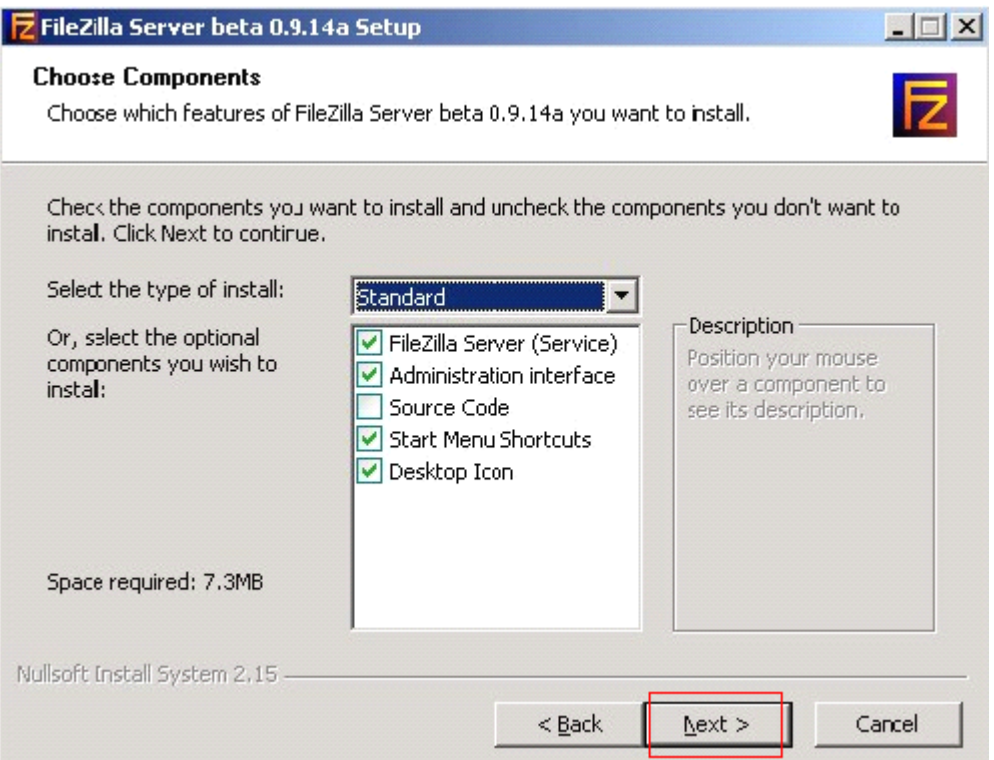

如上选择,然后点击"Next"按钮。

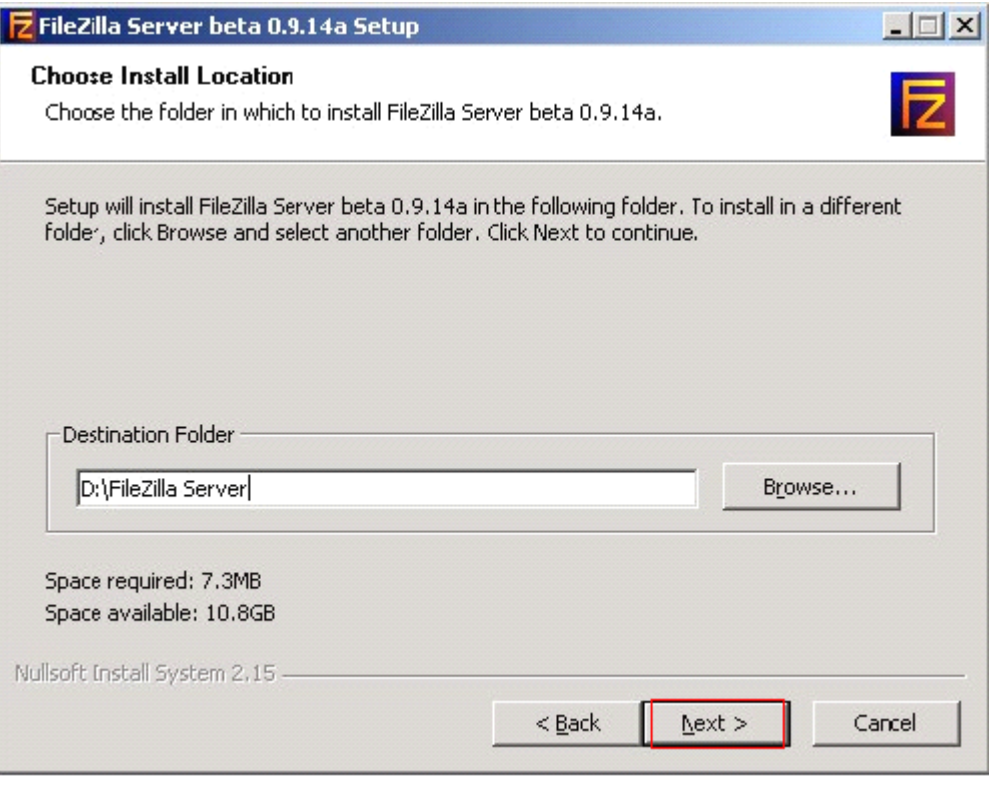

先选择安装路径,然后点击"Next"。

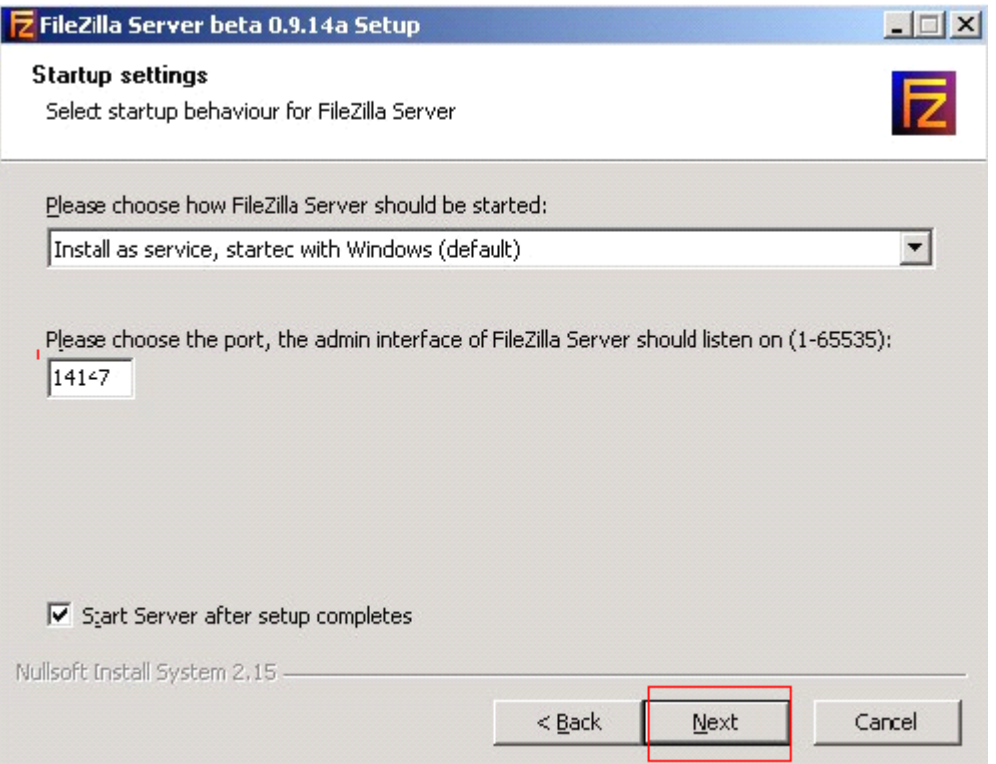

这里的端口号是管理员登入配置服务器的连接端口,默认是 14147,可以根据需要修改 端口号。

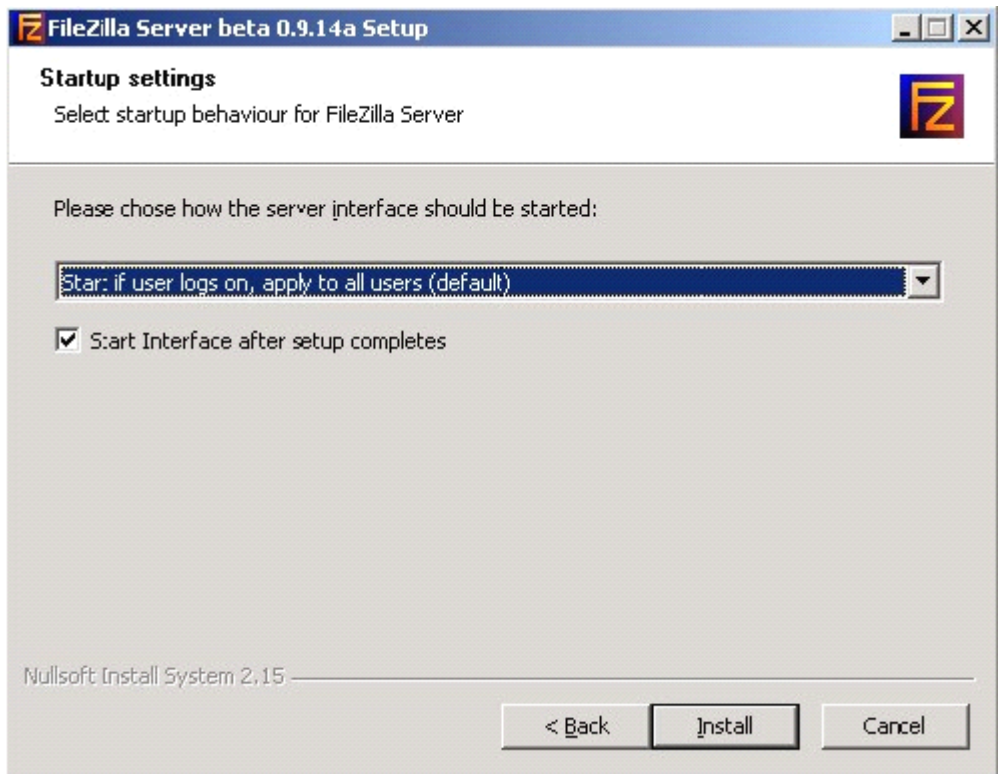

点击"Install"按钮。

<span id="page-4-0"></span>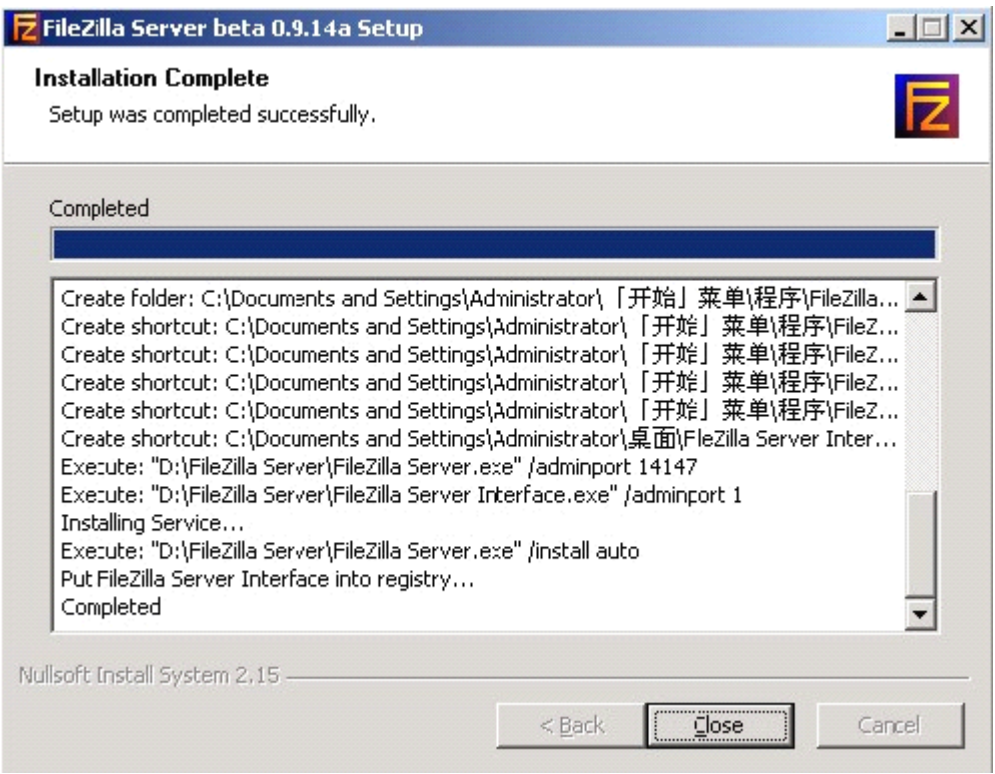

点击"Close"按钮,完成安装。

# **1.2 FTP** 服务器配置

双击 FileZilla ServerInterface.exe 应用程序,弹出界面如下:

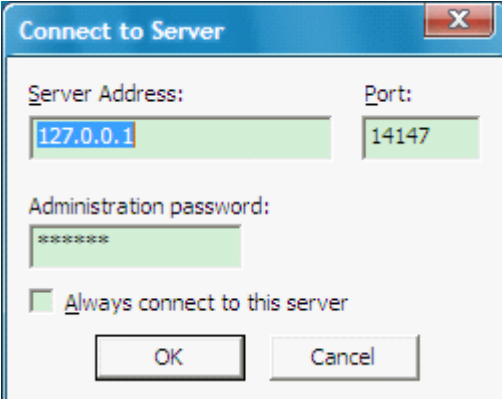

首次登入时,密码为空。

登入成功后,进入的页面如下:

<span id="page-5-0"></span>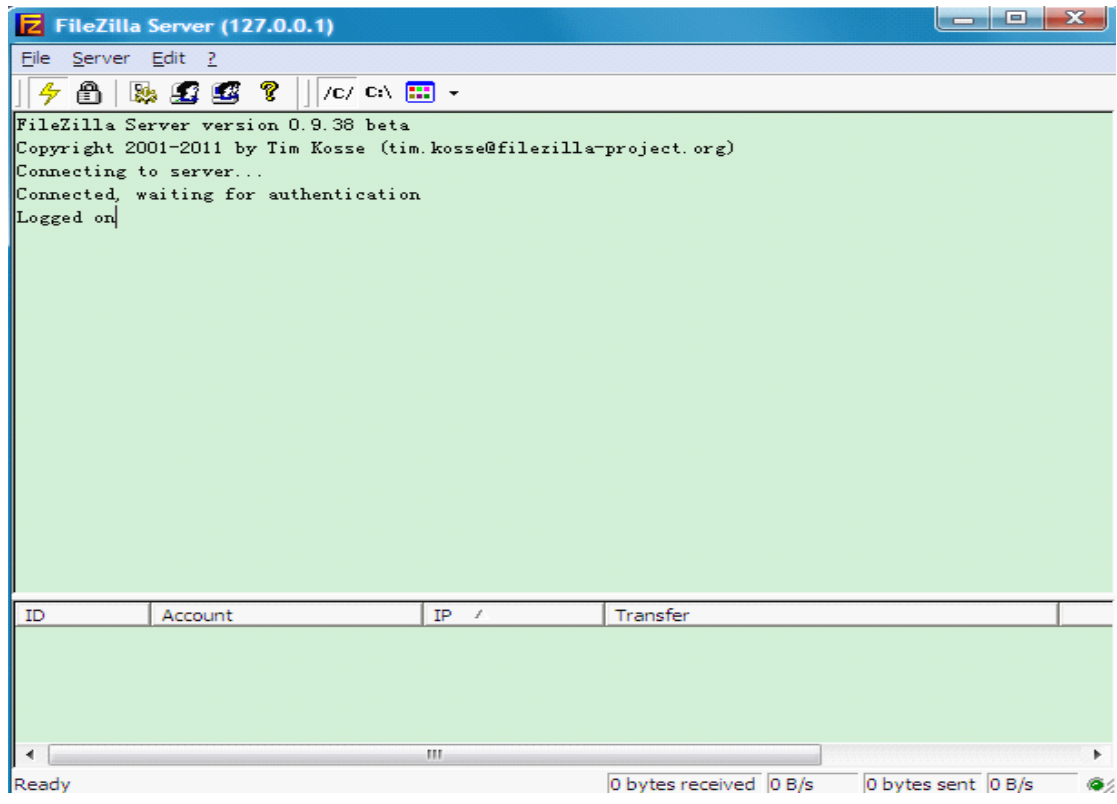

看到 Logged On, 就说明登入成功。

# **1.2.1** 服务器的配置

在配置界面上点击"Edit"-> "Setting", 配置界面如下:

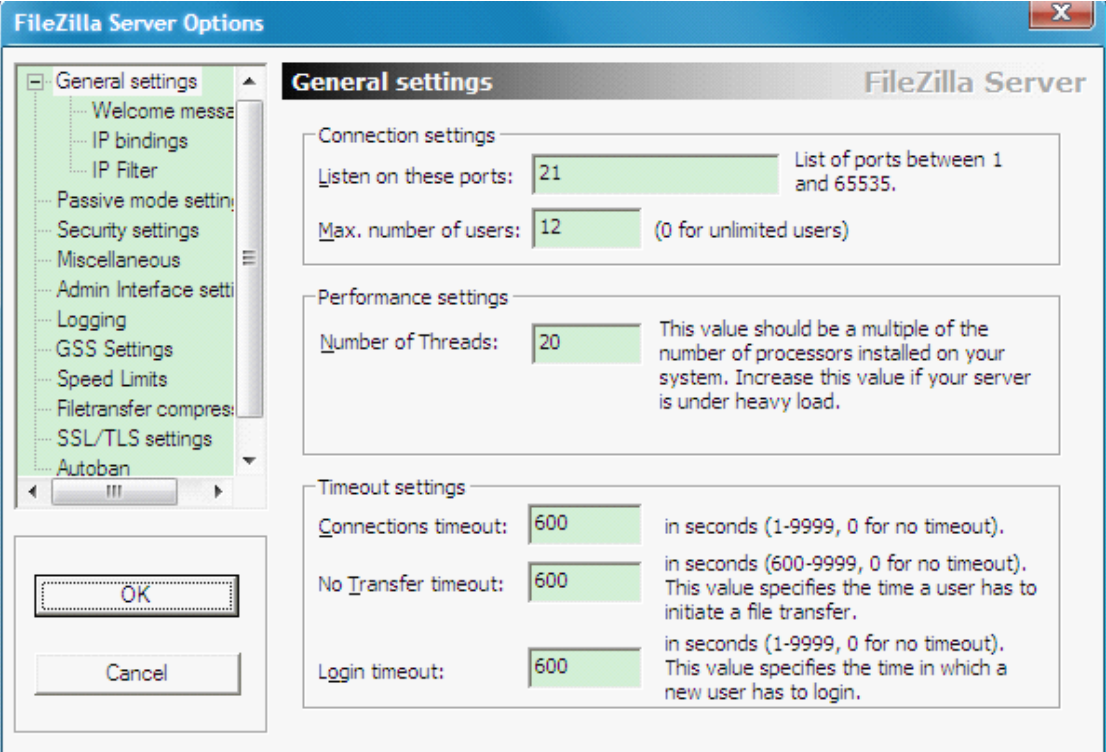

<span id="page-6-0"></span>首先是基本设置,主要有:监听端口,用户最大连接数,进程数量,连接超时,无传输 超时,登入超时。

主要的设置有 Max.number of users 和 Number of Threads,一般设置成 10 和 15 左右。 下面的 timeout 设置成默认的就 OK 了。

这里最主要的设置页面是 Passive mode setting, 如下:

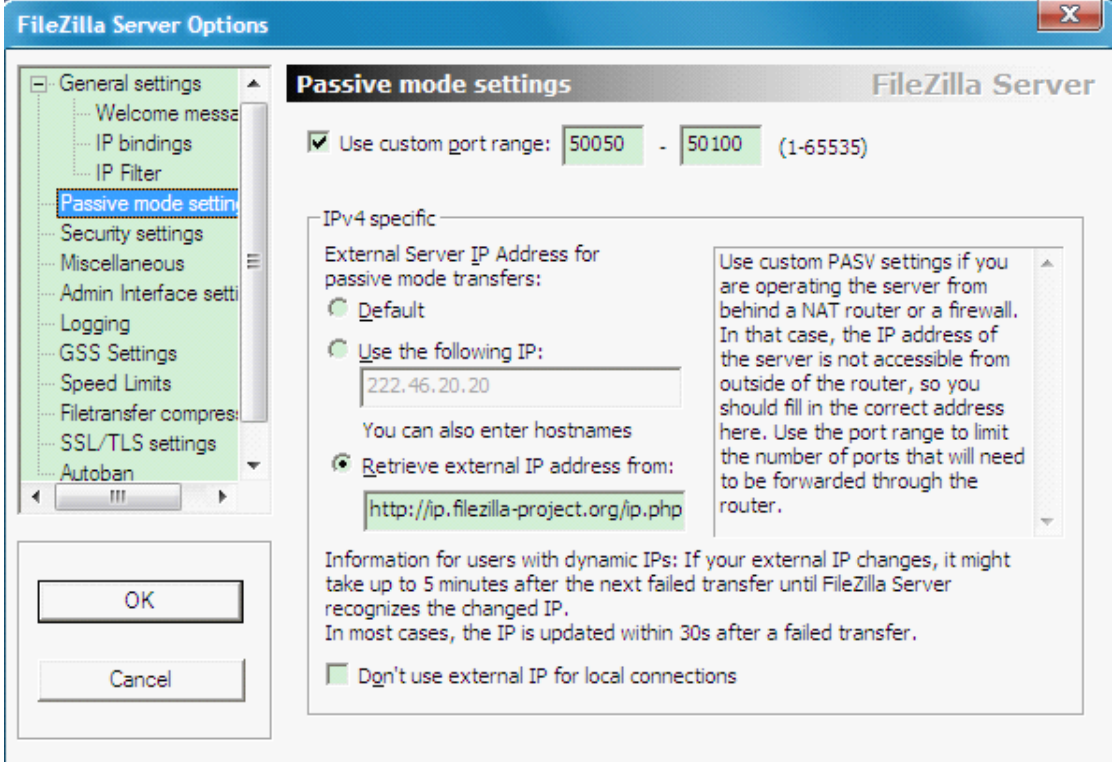

首先用户先确认,自己的电脑使用的 IP 是公网 IP 还是局域网 IP, 如果是公网 IP 就选择 "Default",而且也不用在"Use custom port range"前打勾;如果是局域网的 IP,并 且外网 IP 属于静态 IP, 就可以选择"Use the following IP:", 并且在下面的框框里写 入 IP 地址, 最后还需要在"Use custom port range"前打勾, 然后填写一个 IP 范围; 最后一个选项"Retrieve external IP address from:"是用来给使用动态 IP 的用户使用 的。

上面的配置好后,点击"OK"按钮保存设置。

#### **1.2.2** 添加 **USER**

点击"Edit" -> "Users", 界面如下:

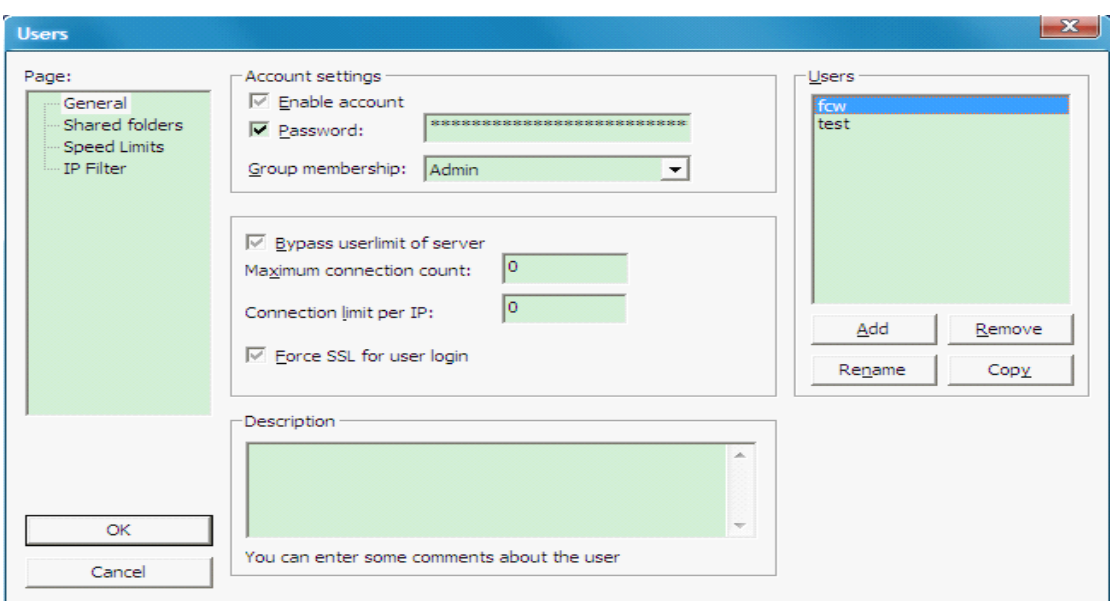

用户首先点击界面右边的"Add"按钮,弹出如下界面:

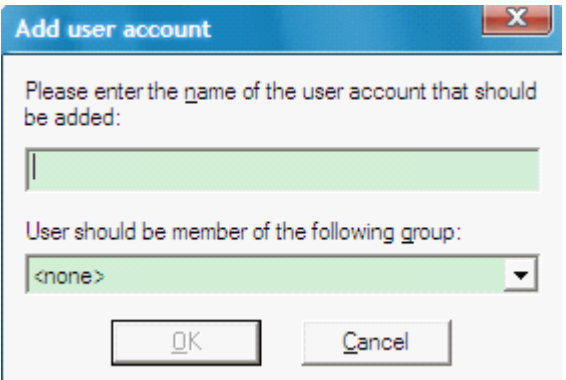

在上面的界面中,写入用户名,如果没有 group 就选 none。

增加好用户后, 在界面的中间的 Password 前打勾, 并写入密码。

这样一个新的用户就成功添加。

下面就是创建该用户的 share folders, 界面如下:

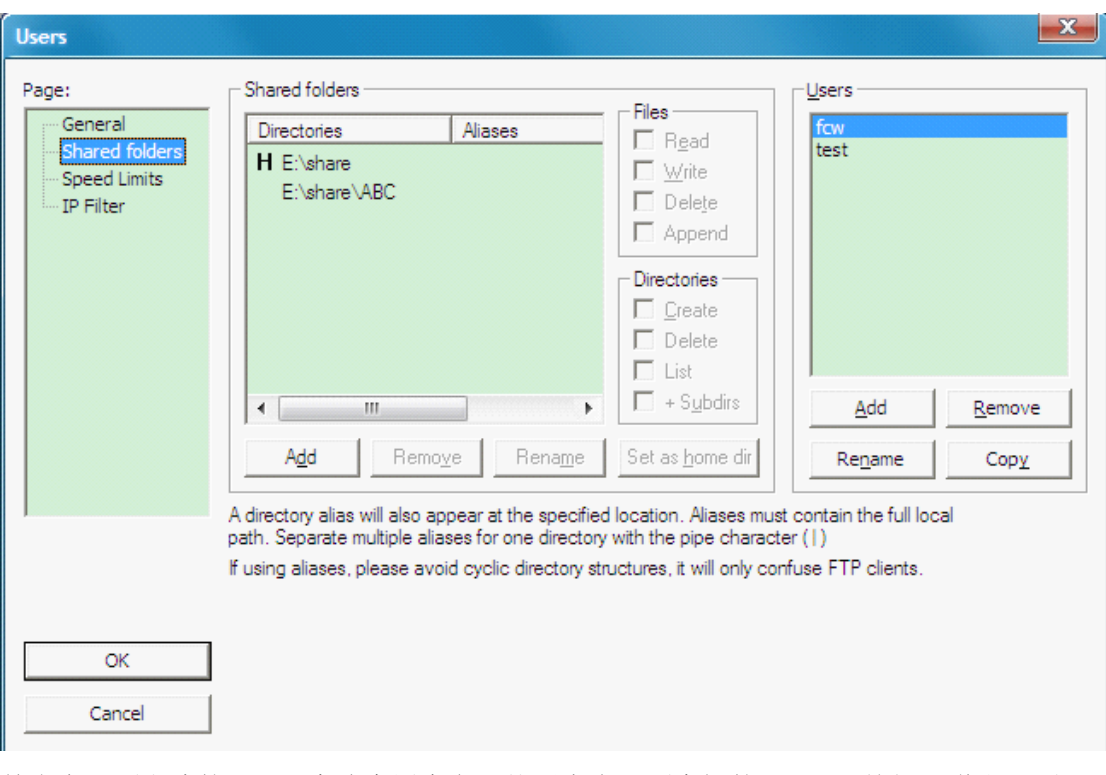

首先在界面右边的 Users 中选中用户名,然后点击界面中间的"Add"按钮,弹出界面 如下:

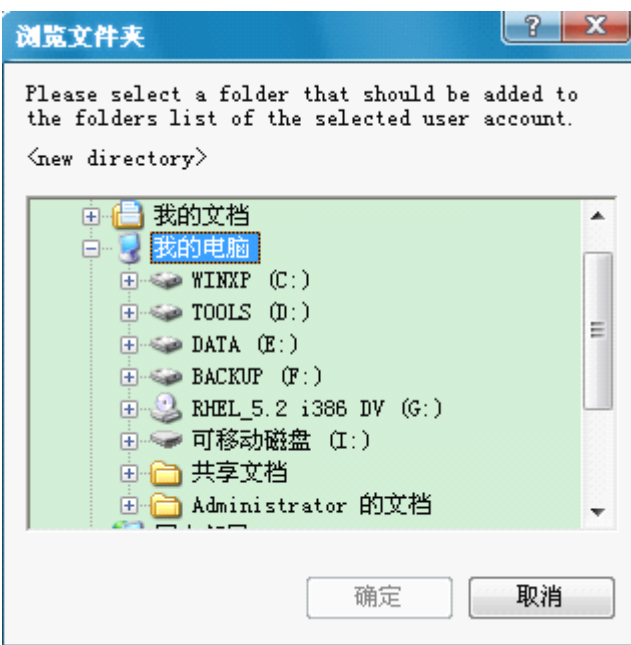

选中文件夹后,点击确定就可以了。

增加好 share folders 后,选中新增的文件夹,然后分配相关权限给该文件夹,如果不清 楚如何分配,就都打勾好了,最后,点击Set as home dir 按钮,将该文件夹设置为主目录。

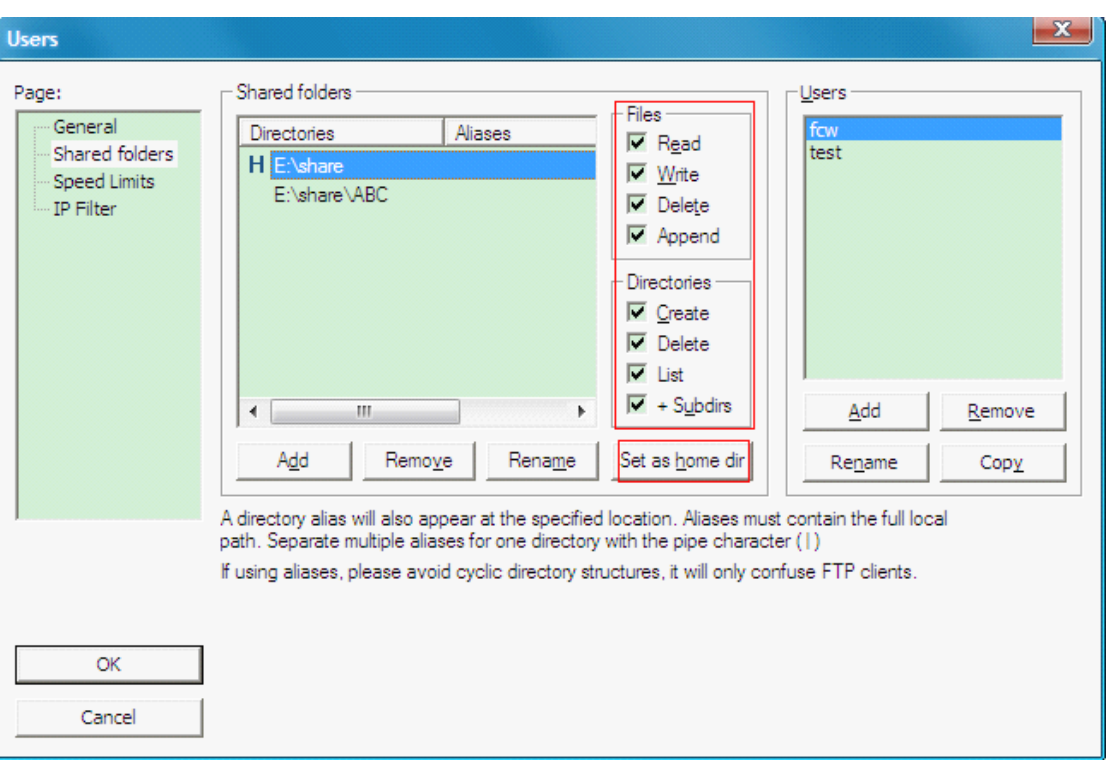

下面的 speed limits 和 IP Filter, 如果用户需要就设置, 一般不去设置也没影响, 如果 怕影响局域网的网速,就在 speed limits 中将 FTP 上传和下载都限速; 如果不想某些 IP 访问, 就将他们在 IP Filter 下面过滤掉。

到这里,服务器已经设置好,接下去就是对防火墙和路由的设置了。

首先进入"控制面板"-> "Windows 防火墙",如下:

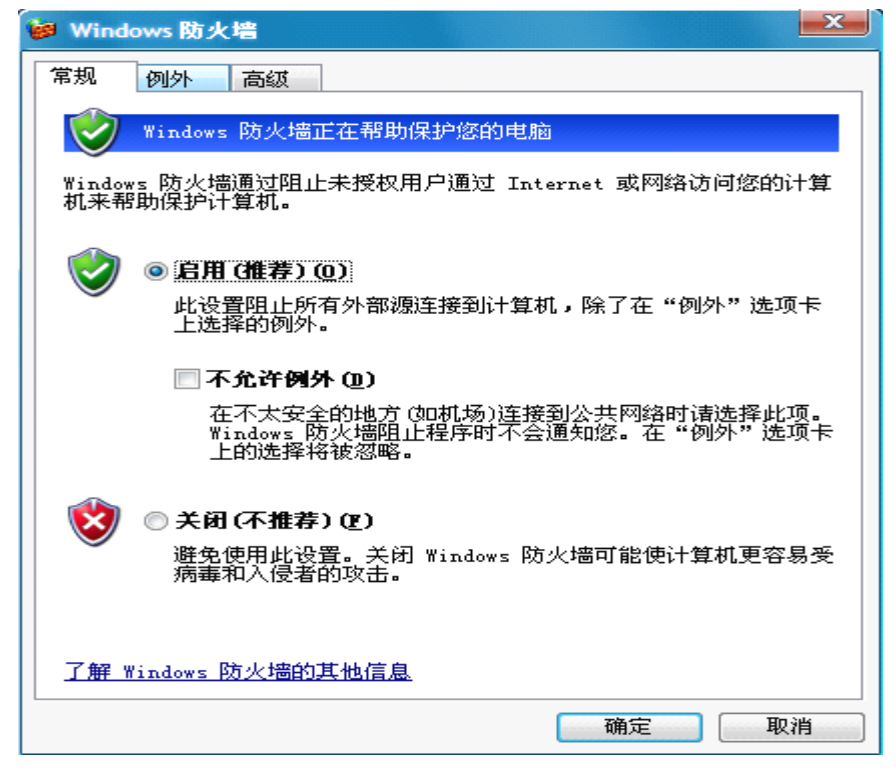

如果觉得设置麻烦就直接关闭防火墙就 OK 了,如果不想关,就在"例外"下面将 Filezilla

server.exe 加入,并且将端口 21 加入。

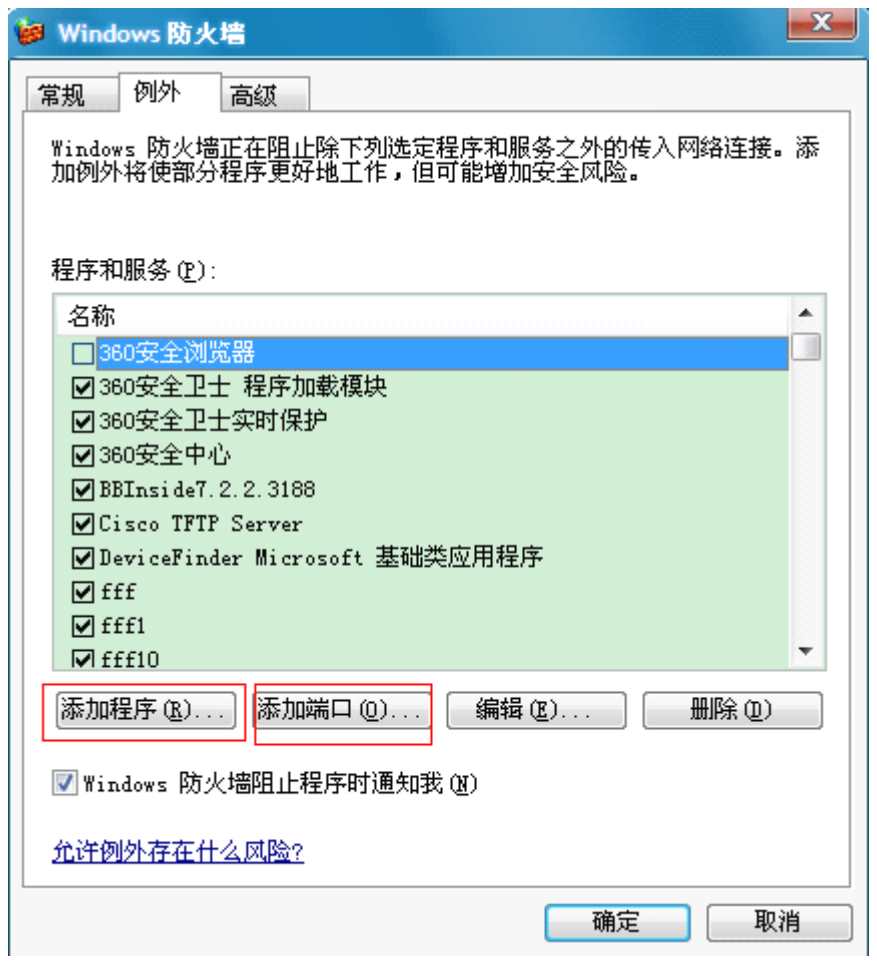

如果用户是局域网用户,还需要将在 Passive mode setting 中设置的端口范围添加进去,

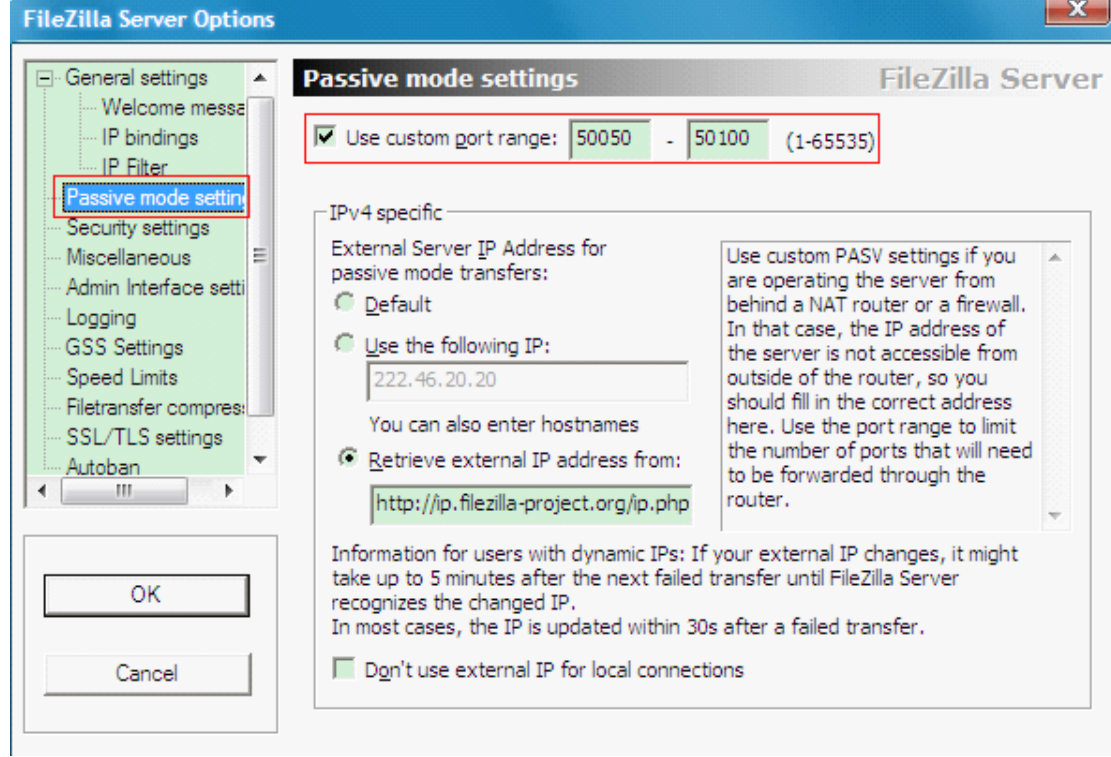

<span id="page-11-0"></span>如果用户配置的服务器需要外网 IP 来访问的,就需要将 21 端口在路由器上进行映射。不然

外网 IP 将无法访问。

访问路由界面, 在虚拟服务中添加 21 端口, 如下:

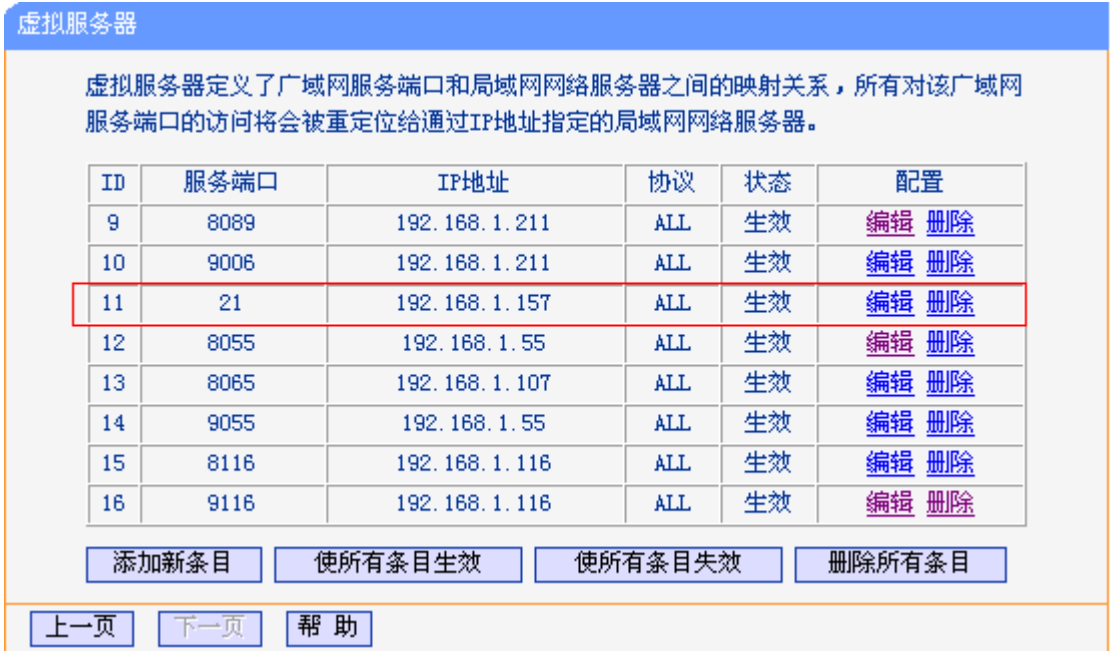

设置好后,服务器就完成了。

如果在使用中,使用被动模式(passive)不能上传,则将模式改为主动(Active),并且重 启 dvr。

用户注意事项:

在上传过程中,timeout 超时设置不要设的太短,不然数据还未上传完毕就断开,这样 就会出现错误

## **2.**录像 **FTP** 设置

#### **2.1** 录像 **FTP** 功能

启用录像 FTP 功能可以实现将相应的视频文件,比如报警视频、动检视频或普通视频文 件远程存储到相应的服务器上,从而实现录像备份的目的:即使硬盘录像机上硬盘损坏或是 数据被格式化,里面的视频文件也都会在远程服务器上面查询到,可有效的防止数据丢失的 问题。或是硬盘录像机上硬盘容量小,之前的视频文件经常后面的录像所覆盖,通过录像 FTP 可对所有的视频文件进行存储(只要服务器上的硬盘空间充裕)。

录像 FTP 功能开启后,系统会实时的从硬盘录像机硬盘上对你选择的视频文件模式(报

<span id="page-12-0"></span>警视频、动检视频或普通视频)进行检索并上传数据到服务器;录像 FTP 的上传录像模式要 建立在硬盘录像机录像计划设置的录像模式基础上,例如,录像计划设置的是普通录像,而 录像 FTP 设置的是动检录像,由于硬盘上没有动检的视频文件,因此将无法上传视频文件。

## **2.2** 配置说明

依次进入【主菜单】-【配置管理】-【网络配置】-【高级配置】-【**FTP**】,配置界面如 下图所示:

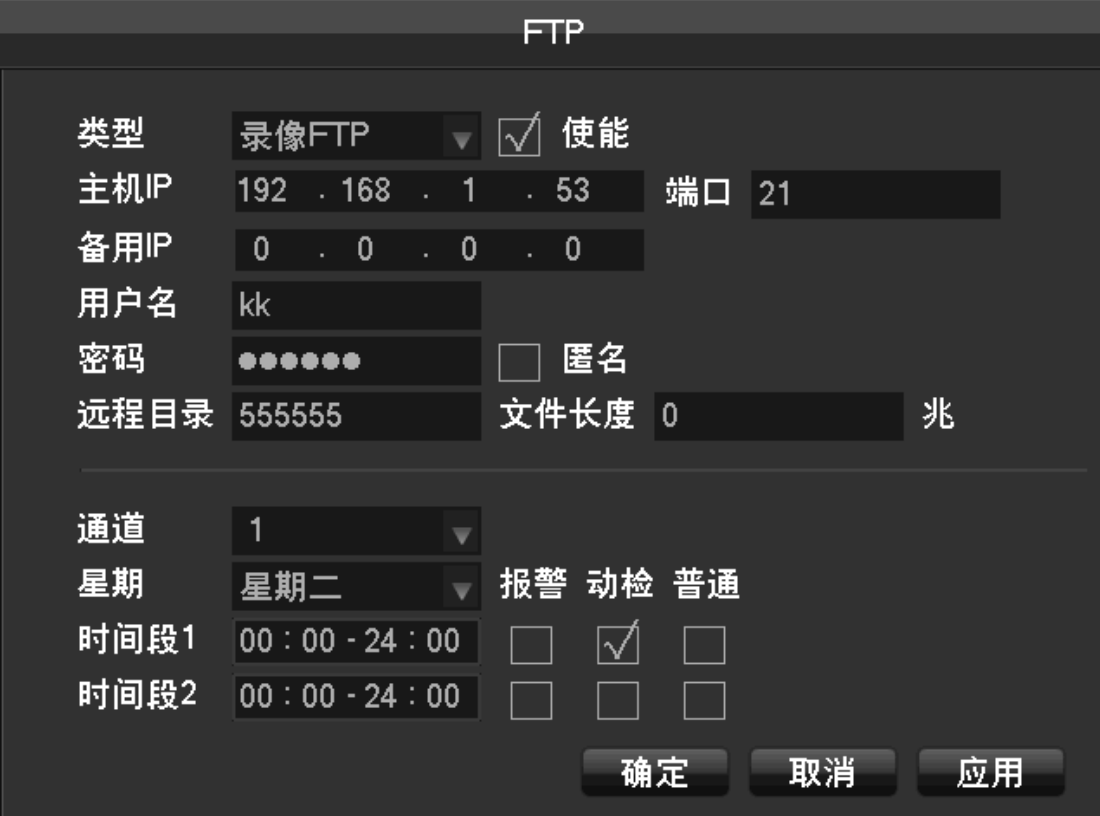

【类型】: 选择录像 FTP;

【使能】:打勾;

【主机 IP】:填写服务器的 IP 地址;

【端口】:默认为 21(服务器默认的监听端口为 21);

【备用 IP】: 服务器的备用 IP 地址(如果没有备用 IP, 可以不用填写);

【用户名】:服务器添加的用户名;

【密码】:服务器添加用户名对应的密码;

【匿名】:如果不需要用户名和密码,可以将匿名打勾;

【文件长度】:默认是 0,可不用修改;

<span id="page-13-0"></span>【通道】:设置上传录像通道;

【星期】: 设置上传的日期;

【时间段】:设置录像上传的时间及上传录像的类型(可以设置两个时间段);

## **3.**图像 **FTP** 设置向导

## **3.1** 图像 **FTP** 功能

启用图像 FTP 功能, 需要同时将【主菜单】-【配置管理】-【报警配置】, 将相应报警 功能下面,比如本地报警、动态监测、视频丢失和视频遮挡的抓图使能打开才行,该功能可 以实时的将相应通道的报警抓图文件远程存储到 FTP 服务器上,用以抓图文件的远程存储, 可供用户查看当地发生报警捕获到的抓图文件。

## **3.2** 配置说明

依次进入【主菜单】-【配置管理】-【网络配置】-【高级配置】-【**FTP**】,配置界面如 下图所示:

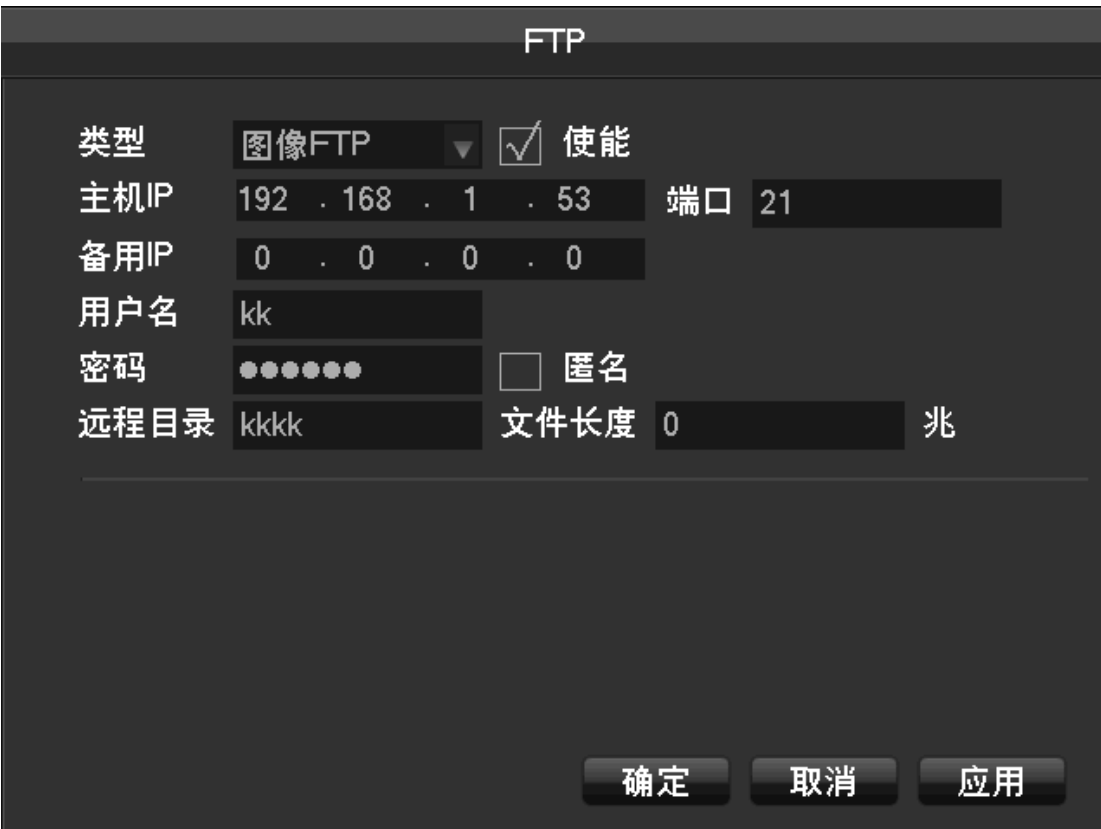

【类型】: 选择图像 FTP;

【使能】:打勾;

- $\blacksquare$ 主机 IP】: FTP 服务器 IP 地址;
- 【端口】:默认 21(根据实际情况填写);
- 【备用 IP】: FTP 服务器备用 IP 地址(如果没有可以不用填写);
- 【用户名】: 服务器添加的用户名;
- 【密码】:服务器添加用户名对应的密码;
- 【匿名】:打上勾后可以不用配置用户名和密码;
- 【远程目录】:图片保存的文件夹;
- 【文件长度】:默认是 0,可不用修改。